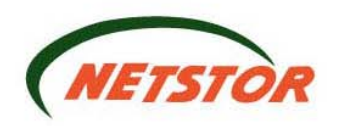

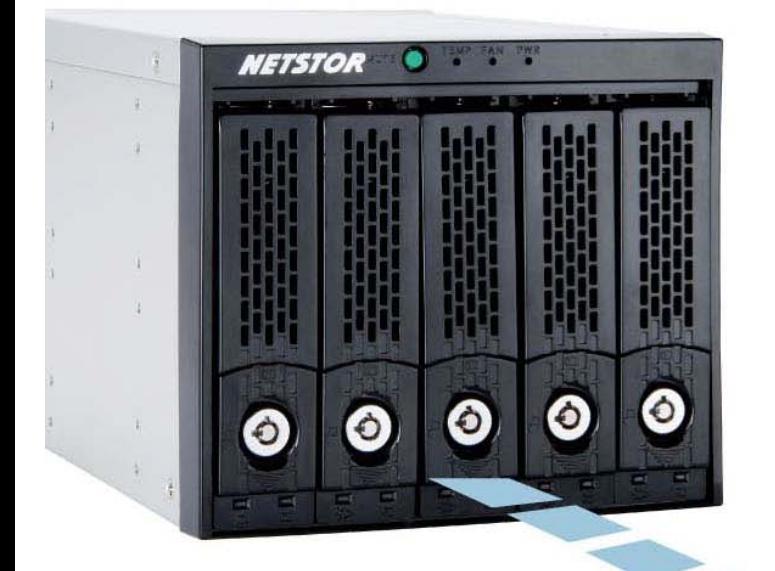

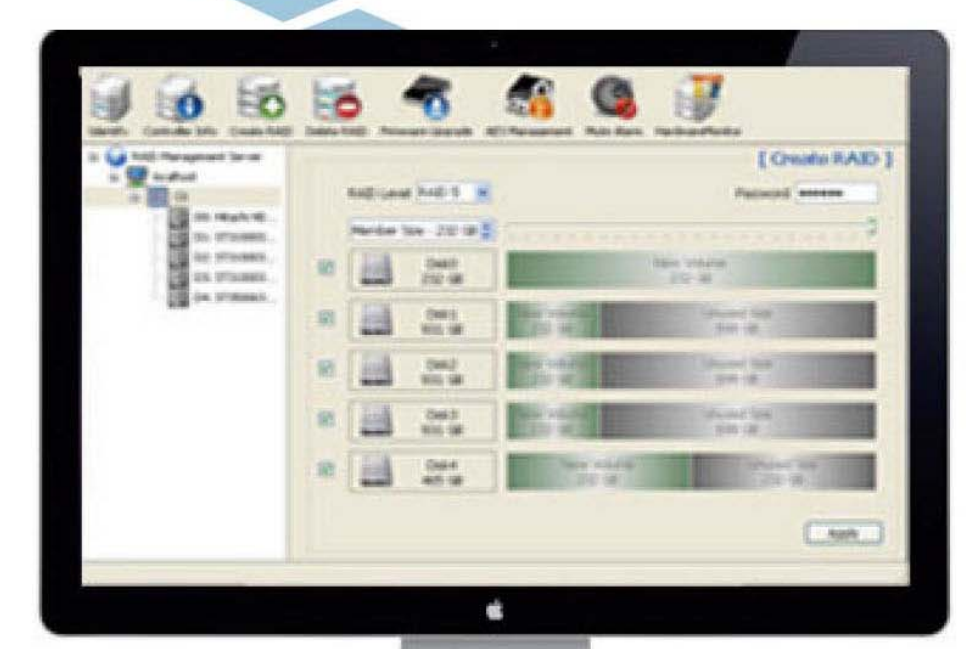

# **NR170S System Configuration Guide**

Internal 5-Bay SATA Disk Array Storage System

Second Edition, Mar. 2011

Copyright © Netstor Technology Co., Ltd. All rights reserved

## **Table of contents**

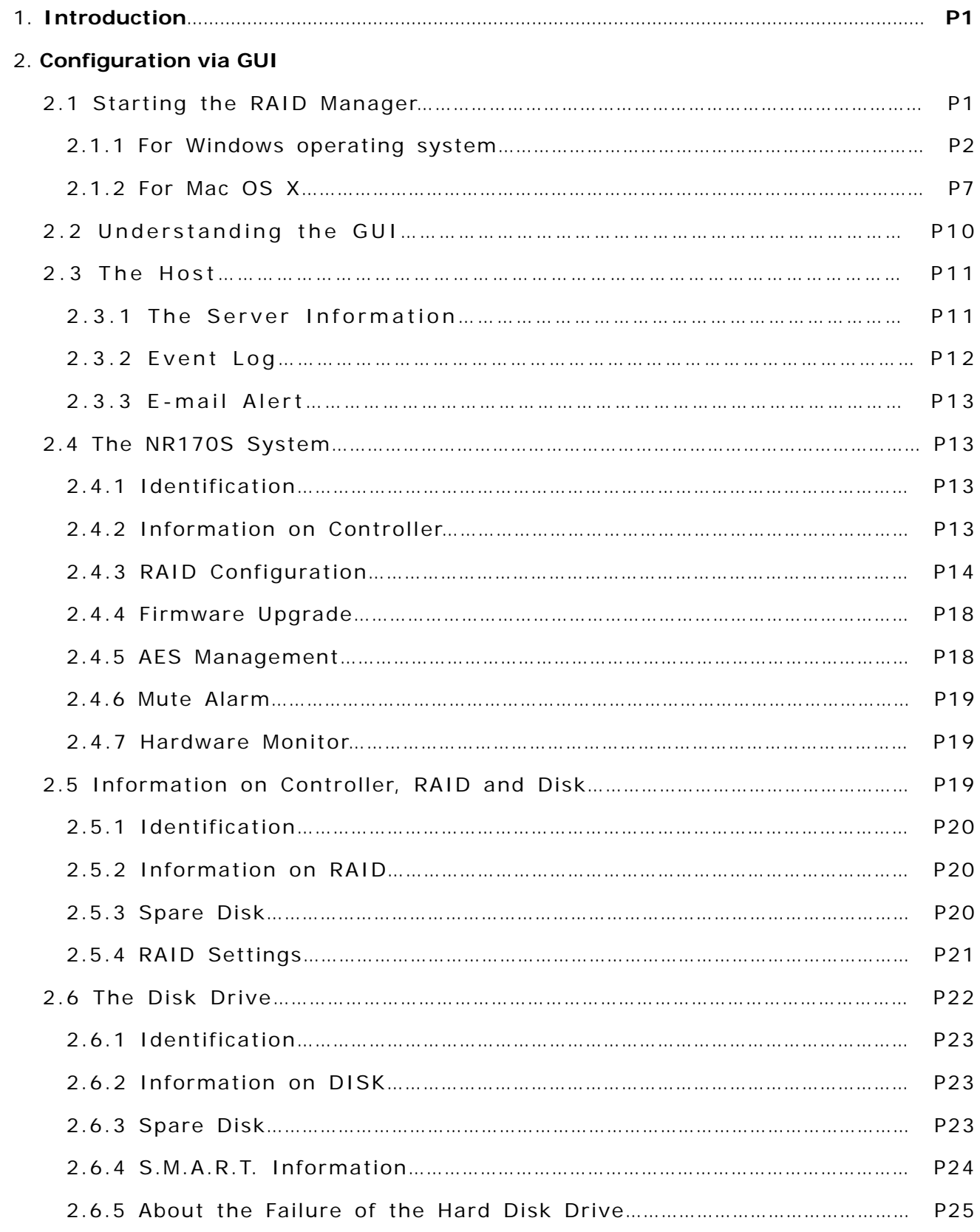

#### **1. Introduction**

This system configuration guide aims to provide users with guidelines on the Netstor RAID Manager. The configuration of the RAID system and monitor of the drives in the NR170S module are illustrated in this guide. The Netstor RAID Manager includes two programs. The first one: ManagementServer, and the second one: ManagementClient.

If you are using host with NR170S, the program ManagementServer should be activated first, and then run the program ManagementClient to manage RAID. On the other hand, if you are a client, you only need to run program ManagementClient to administer RAID through the network, but you should note that the program ManagementServer should be already activated on the host.

If you want the application program ManagementServer to be activated on the startup of the computer, you simply create a shortcut of the program ManagementServer from folder Netstor\_RAID\_Server under RAID\_AP\_v1.8, and then copy the shortcut to Start / All Programs / Startup from the Windows operating system.

### **2. Configuration via GUI**

#### ‧**2.1 Starting the RAID Manager**

If you want to use volume larger than 2 TB, the switch on the rear of the NR170S enclosure should be turned to number 0 or 1, and the operating system and the hardware should also support volume larger than 2 TB. If you want to use volume under 2 TB, the switch should be turned to number 2.

Switch turned to number 0 or 1 (default) – volume larger than 2 TB Switch turned to number 2 – volume under 2 TB

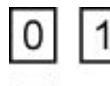

Volume larger than 2 TB

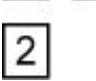

Volume under 2 TB

The steps illustrated below show you how to start the RAID Manager.

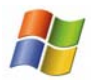

#### ‧**2.1.1 For Windows operating system**

A. Find the folder **RAID\_AP\_v1.8** from the CD, and then copy the folder to your computer. After you copy the folder onto your computer, double click the folder on computer and you will see two sub-folders under it. Find the folder **Netstor\_RAID\_Server** and double click it, then find the executable program **ManagementServerSetup** and execute it. After the execution of the program, you will see the icon of Netstor H/W RAID Manager that appears at the right bottom of the screen. (Note: if there is any newer version for RAID\_AP\_v1.8, then it should be based on the latest version.)

#### ‧The Netstor\_RAID\_Server folder

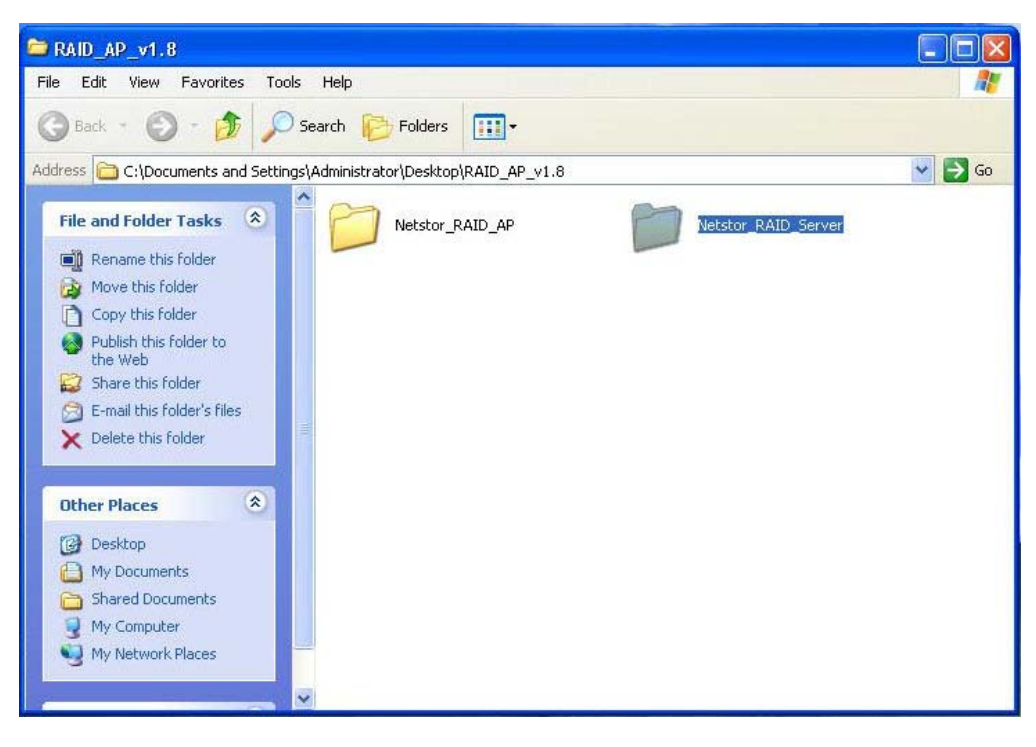

- ‧The executable program ManagementServerSetup
	- Netstor RAID Server COX File Edit View Favorites Tools Help 聖 Back + 0 + 1 O Search + Folders TII- $\vee$   $\rightarrow$  Go Address C:\Documents and Settings\Administrator\Desktop\RAID\_AP\_v1.8\Netstor\_RAID\_Server File and Folder Tasks A Images WebServer **D** Rename this file Move this file HWRAIDManager.cfg ManagementServerSetup CFG File<br>1 KB 555 Copy this file Publish this file to the<br>Web RaidEvent Raidevent<br>Text Document<br>1 KB mingwm10.dll E-mail this file F  $\overline{\mathbf{X}}$  Delete this file Other Places  $\circledR$ RAID\_AP\_v1.8 My Documents Shared Documents My Computer My Network Places  $\approx$ Details V
- ‧The Netstor H/W RAID Manager appears at the right bottom of the screen

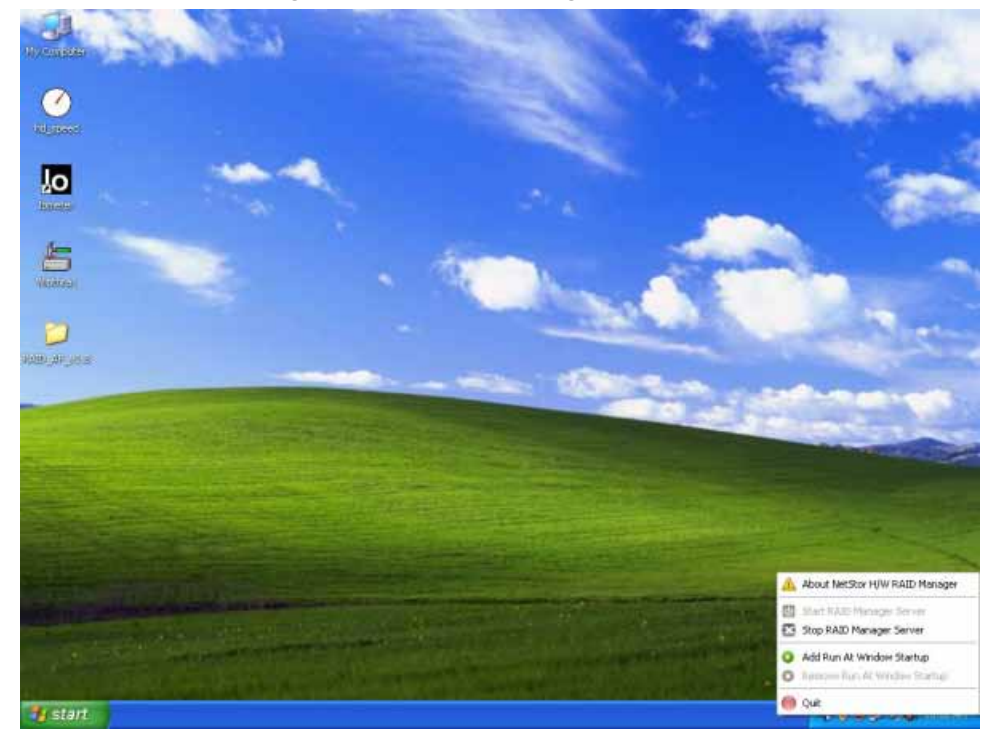

B. Go to the folder **Netstor\_RAID\_AP** under **RAID\_AP\_v1.8**, and find the executable program **Netstor\_RAID\_ManagementClient\_AP\_NR170S**, and then execute it.

‧The Netstor\_RAID\_AP folder

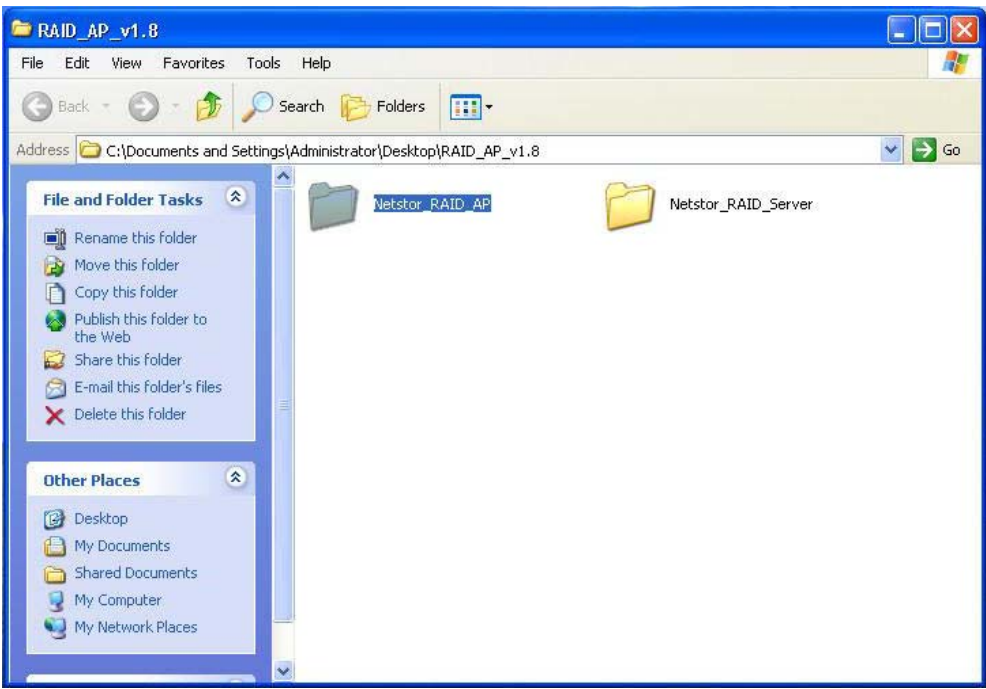

‧The executable program Netstor\_RAID\_ManagementClient\_AP\_NR170S

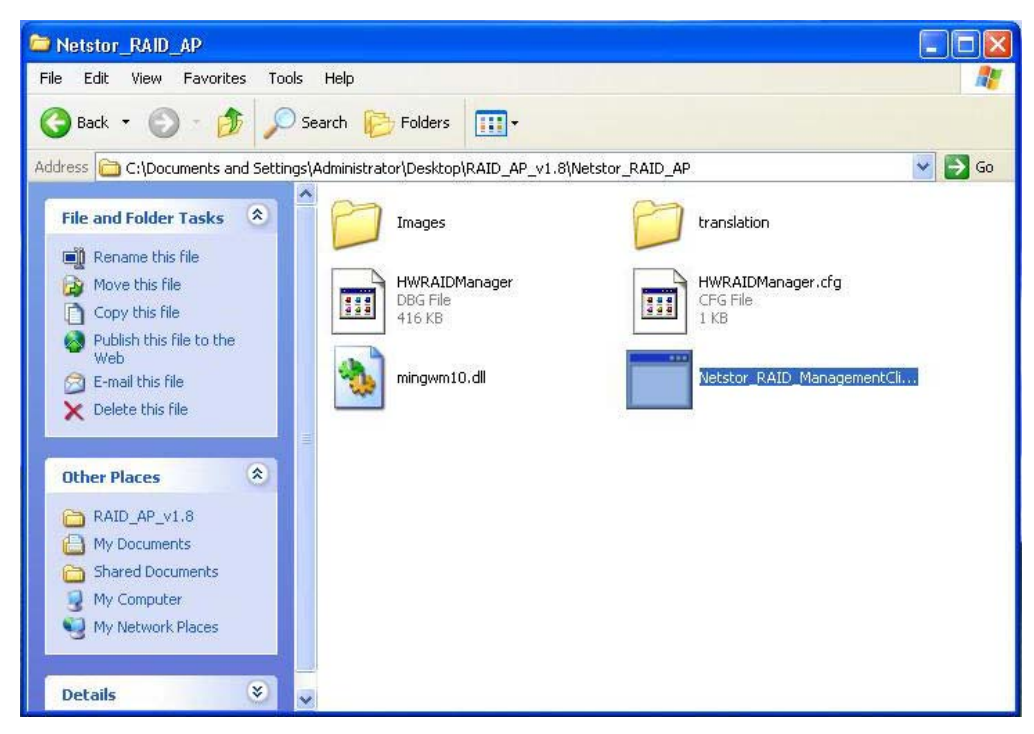

C. For Windows 7, go to **Start**, click **All Programs**, and click **Accessories**, and then select **Run**. After the window shows up, key in **cmd** (meaning command prompt) in the space, and then click **OK**. A MS-DOS mode appears, and then key in **ipconfig/all** and press the enter key. Find **IPv4 Address** shown from the screen. For example, 192.168.0.123.

For Windows XP, go to **Start**, and click **Run**, then key in **cmd** (meaning command prompt) in the space, and click **OK**. A MS-DOS mode shows up, and then key in **ipconfig/all** and press the enter key. Find your **IP Address** shown from the screen. For example, 192.168.0.128.

‧Key in **cmd** in the space and then click **OK**

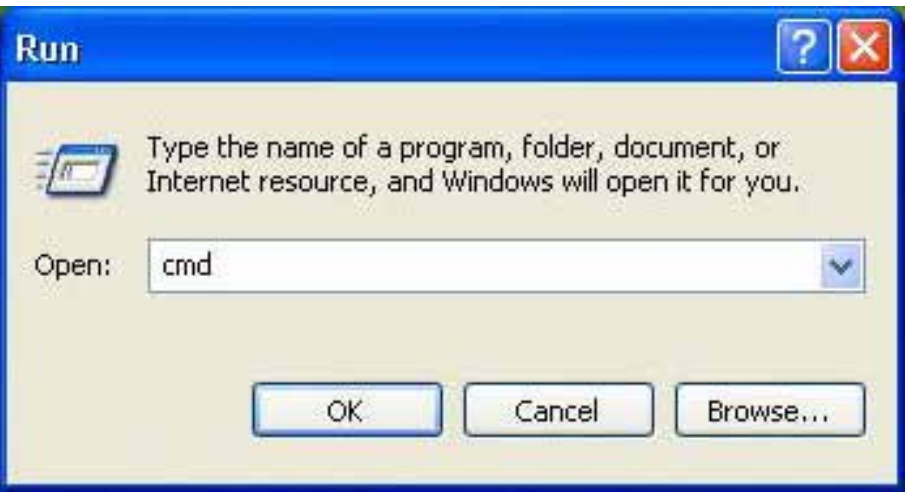

‧Key in **ipconfig/all** and then press the enter key

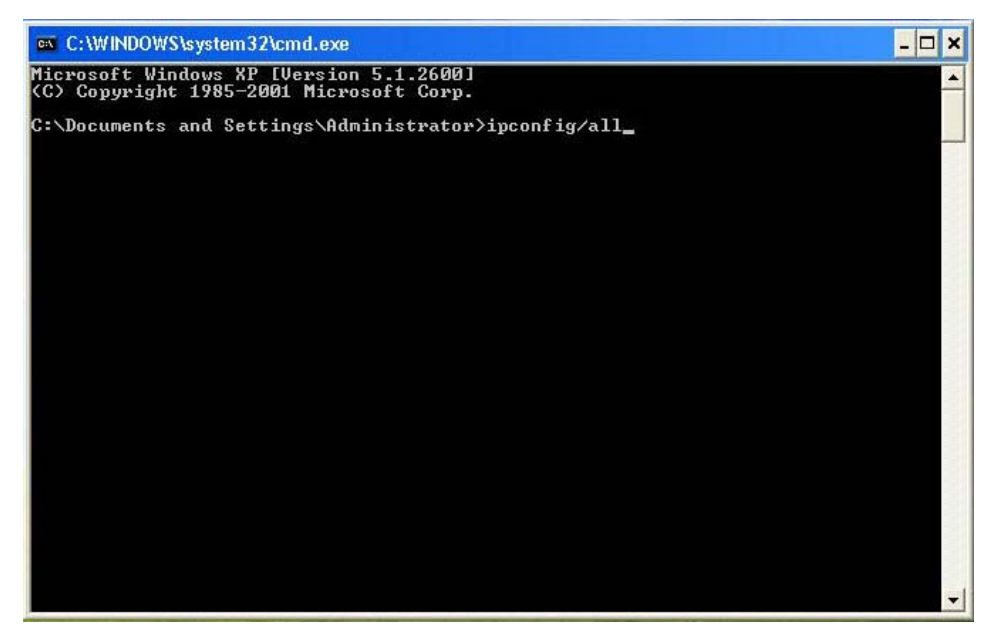

‧Find your IP Address from the MS-DOS mode

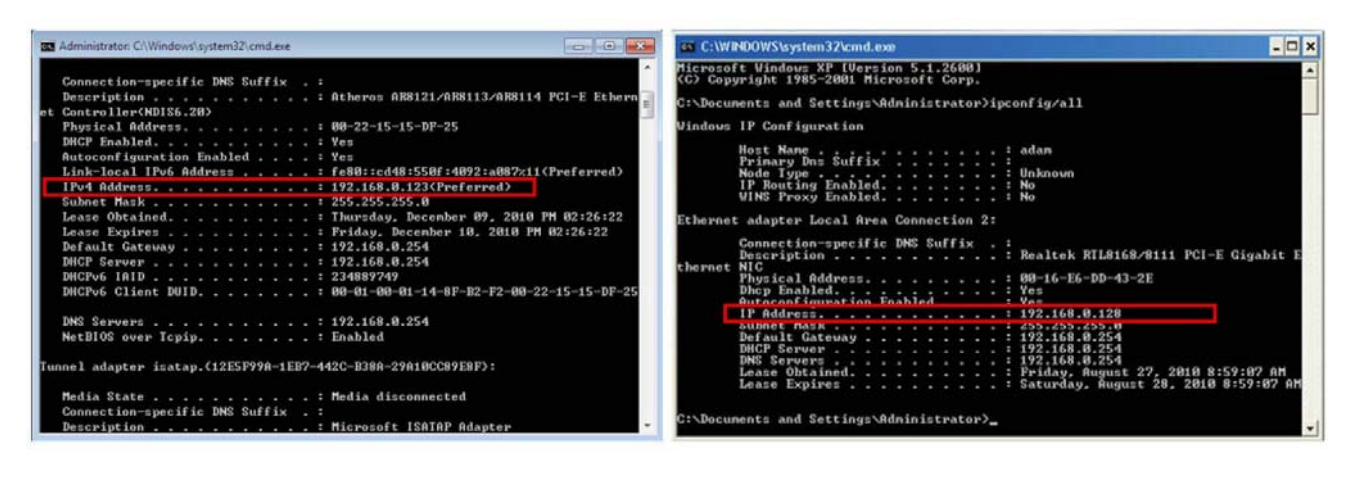

Windows 7 Windows XP

- D. If you are using computer that connects to NR170S enclosure, you enter **localhost** or your IP Address shown from the MS-DOS mode as directed above, and **admin** in User Name, and then you enter the default password **111111**. After you key in the three entries above, you click **Connect** to make connection from client to server.
	- ‧The connection from client to server

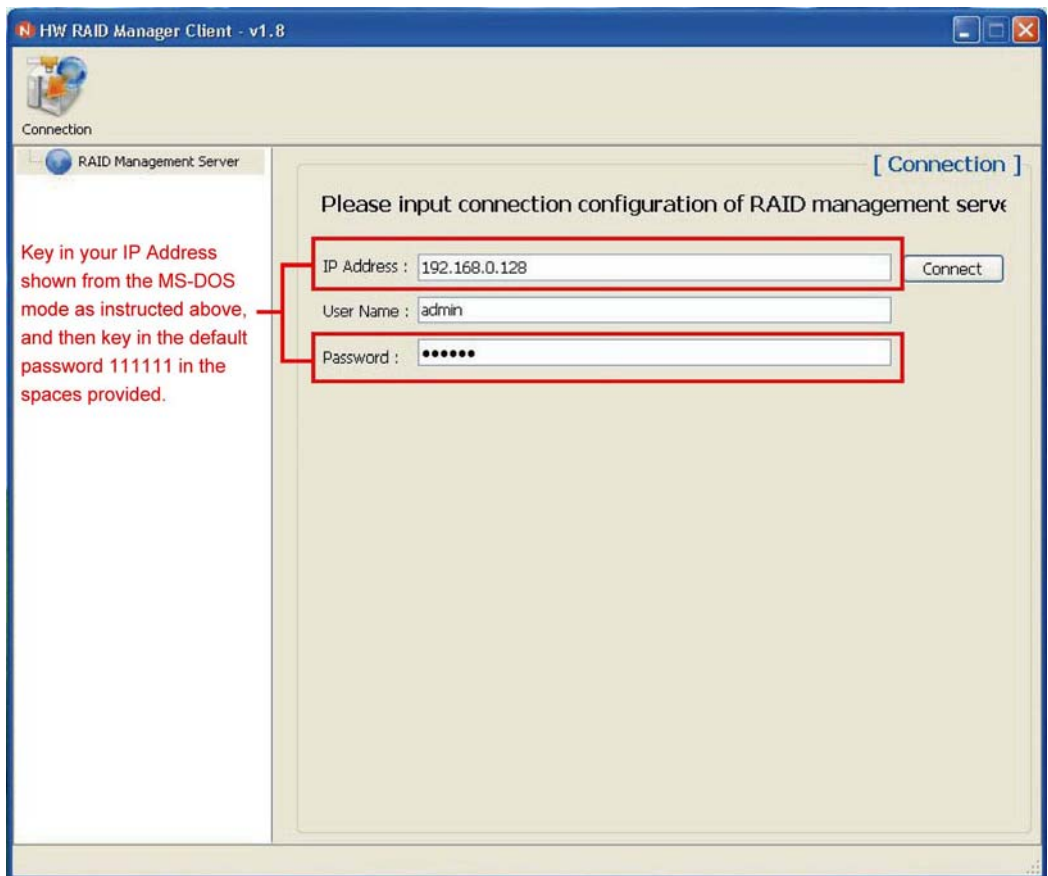

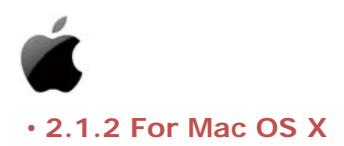

- A. Find the folder **Netstor\_Mac** from the CD, and then copy the folder onto your computer. After you copy the folder onto the computer, double click the folder and you will see two sub-folders under it. Find the folder **Netstor\_RAID\_Server\_Mac** and double click it, then find the executable program **WebServer** and execute it. After the execution of the program, you will see the icon of Netstor H/W RAID Manager appearing at the right bottom of the screen.
- ‧Find the Netstor\_RAID\_Server\_Mac folder

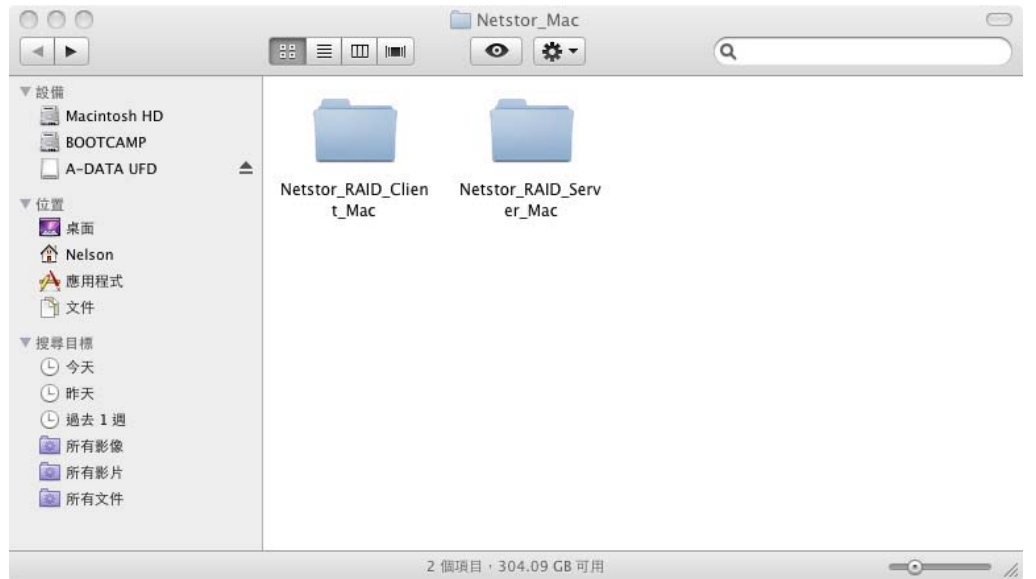

‧The executable program WebServer

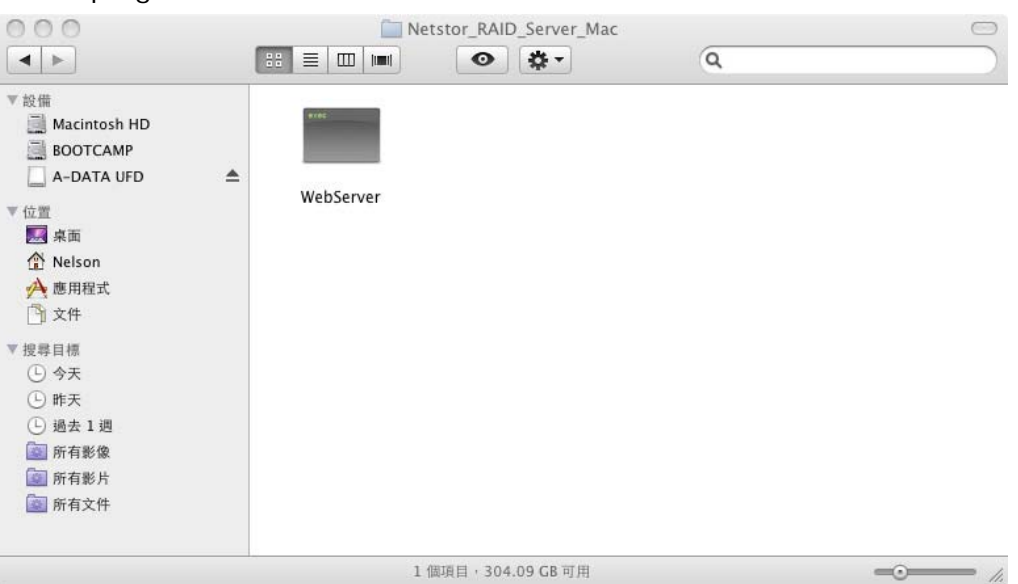

B. Go to the folder **Netstor\_RAID\_Client\_Mac** under **Netstor\_Mac**, and find the executable program **Netstor\_New\_AP**, and then execute it.

‧Find the Netstor\_RAID\_Client\_Mac folder

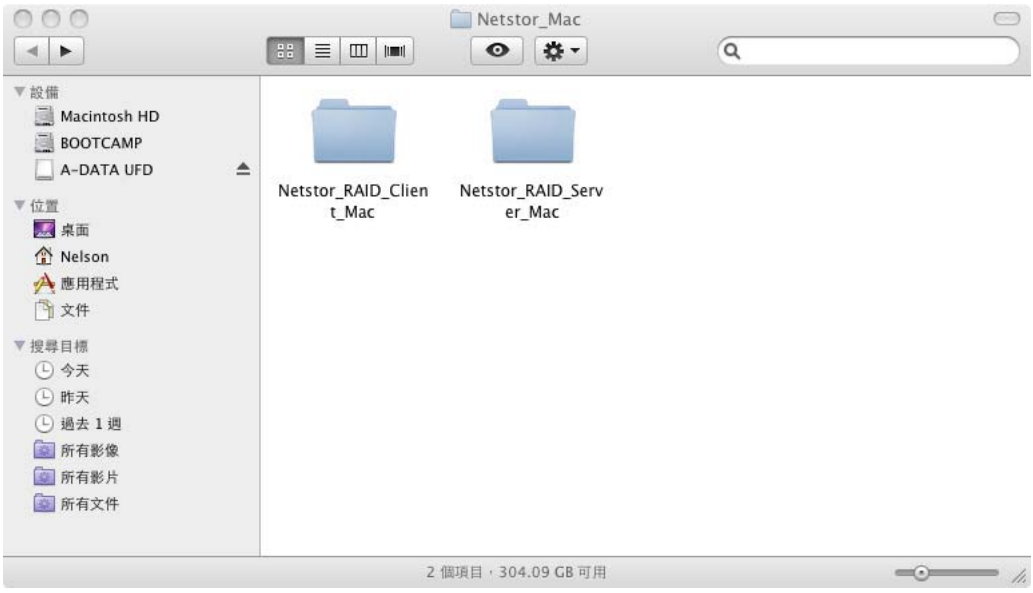

‧The executable program Netstor\_New\_AP

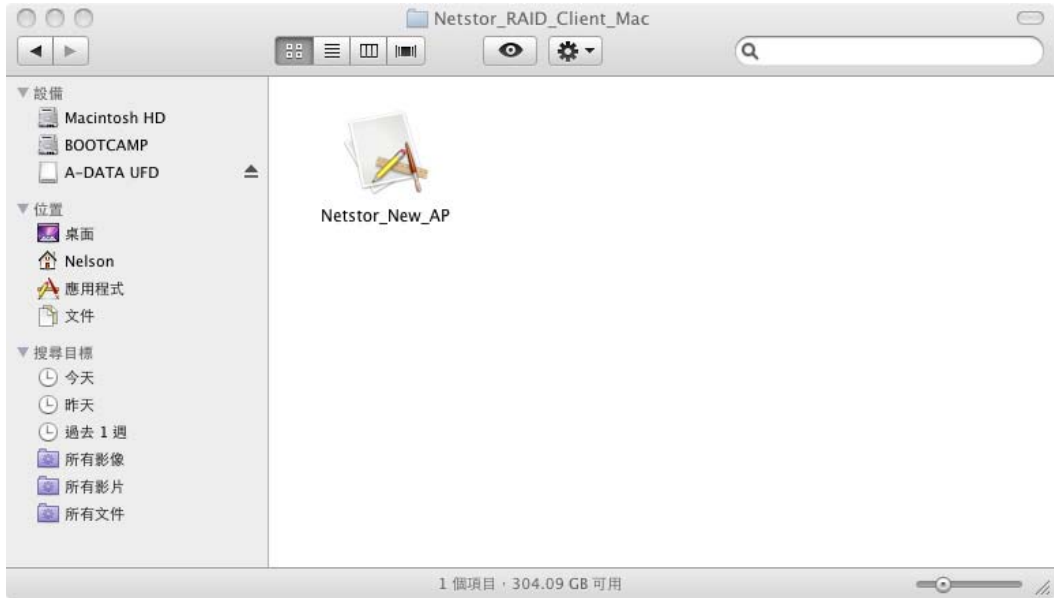

C. Click the Apple logo on the top left of the screen, and then select **System Preferences**. After a window appears, select **Network** under the Internet and Network section. Select **AirPort** in the **Show drop-down** menu. Select **TCP/IP** on the Network screen, and then find your computer's IP address on the subsequent screen displayed on your Mac. For example, 192.168.3.101.

‧Select **Network** under the Internet and Network section.

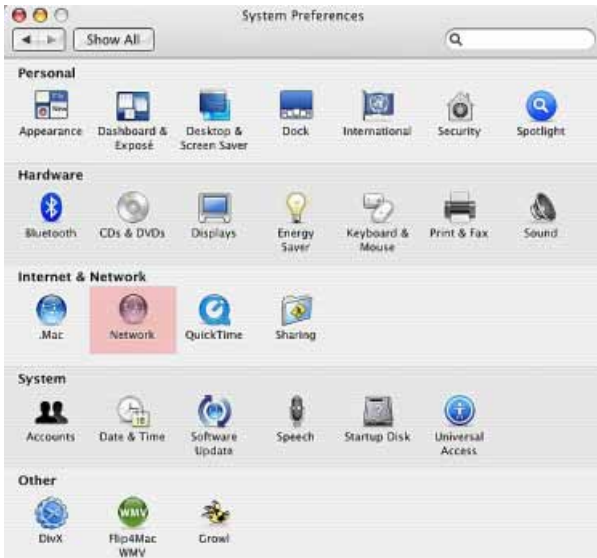

‧Select **AirPort** in the **Show drop-down** menu.

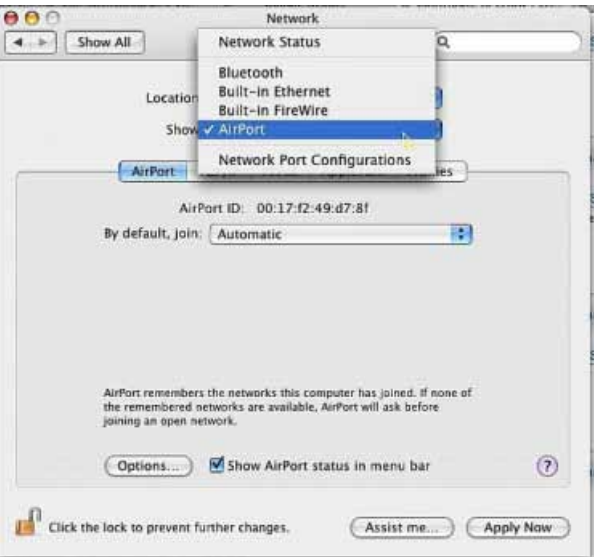

‧Select **TCP/IP** on the Network screen, and then find the IP address.

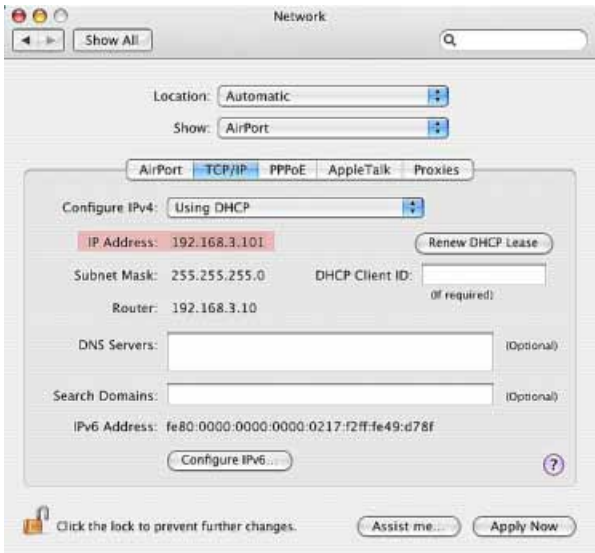

- D. If you are using computer that connects to NR170S enclosure, you enter **localhost** or your IP address as directed above, and **admin** in User Name, and then you enter the default password **111111**. After you key in the three entries above, you click **Connect** to make connection from client to server.
- ‧The connection from client to server

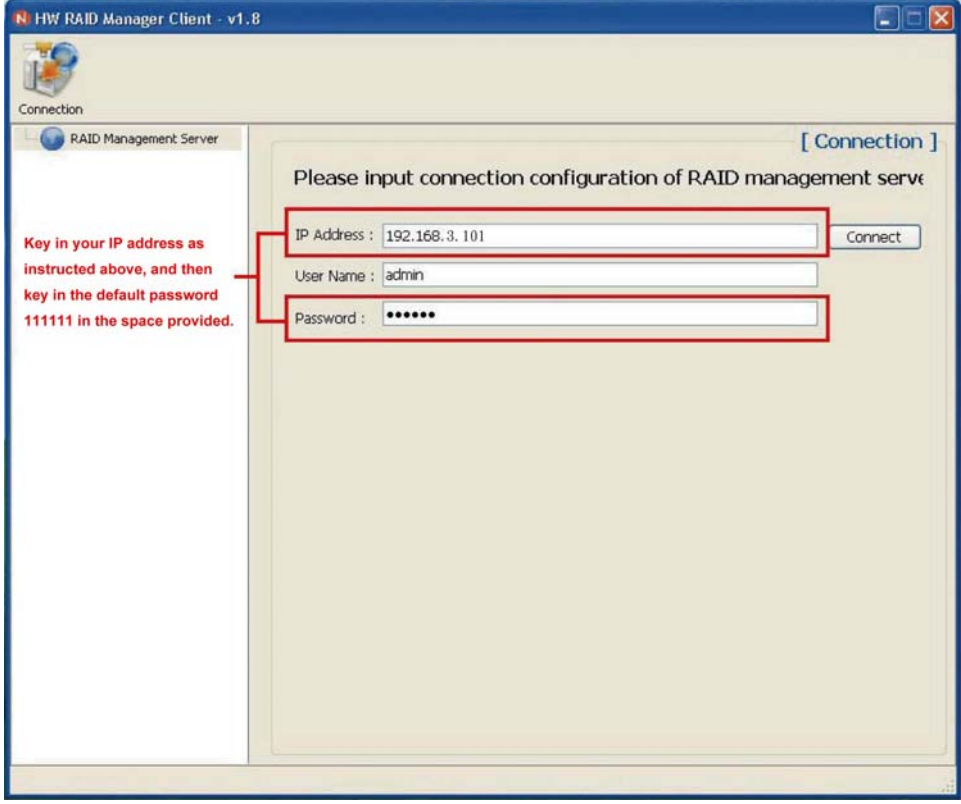

#### ‧**2.2 Understanding the GUI**

There are three parts in the GUI (Graphical User Interface).

The first part of the GUI is the controller part that is at the left side of the interface. In the controller part, a hierarchical menu is shown. It contains five main functions: RAID Management Server, localhost/IP Address, C1, P1, and M1.

The second part of the GUI is the function part that is at the top side of the interface. Various sub-functions such as server info, event log and email alert that are tied with its main function, localhost/IP Address, are shown in this part.

The third part of the GUI is the details of the function that are at the right side of the interface. Information and operations related to the function are presented in this part.

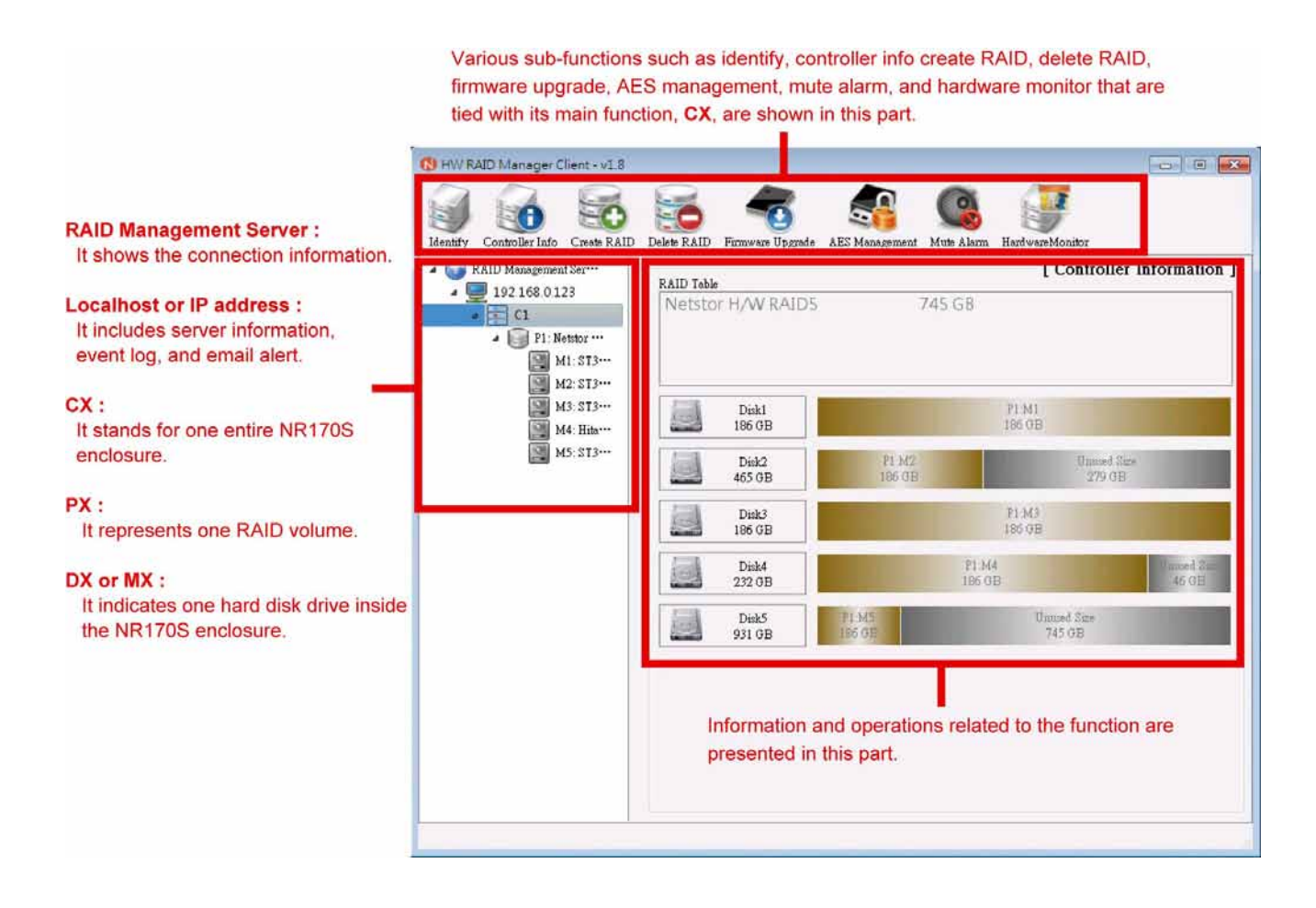

C1 on the left side of the GUI interface represents one entire NR170S enclosure. As you click C1, you will see eight buttons standing for eight functions on top of GUI. The eight functions you will see are identify, controller info, create RAID, delete RAID, firmware upgrade, AES management, mute alarm, and hardware monitor. Each of the functions has its specific purpose. For the detail of the function, please see the following sections.

#### **2.3 The Host**

The localhost or IP address appearing in the first part of the GUI signifies the host to which the NR170S is connected. It consists of server information, event log, and e-mail alert.

#### ‧**2.3.1 The Server Information**

In the server information, you can change the **user name** and **password**. If you want to change the user name, find New user name and enter a name in the space, and then click Apply. If you want to change the password, enter the current password and the new password in the spaces provided, and then click Apply. After the user name and password are changed, you will need to key in the new user name and password for entering the GUI.

‧The server information

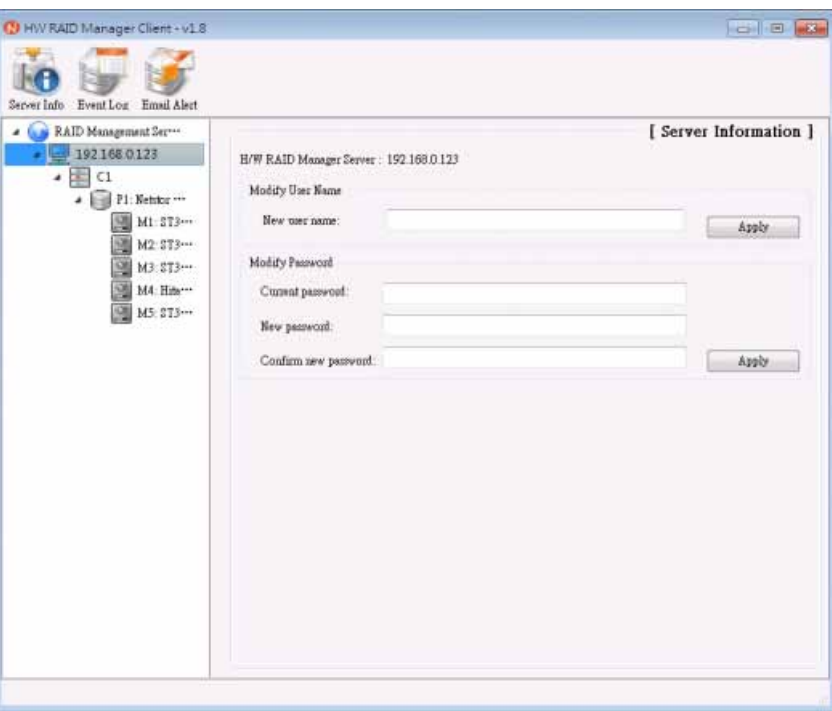

#### ‧**2.3.2 Event Log**

Activities of the disk drives inside the enclosure are monitored and recorded by the Netstor H/W RAID Manager. Go to the server information, and click **Event Log** at the top side of the interface, and then you will see events of the disk drives recorded in the event log. If you want the records to be erased, click **Clear** on the interface to erase all the records of the events.

‧The event log

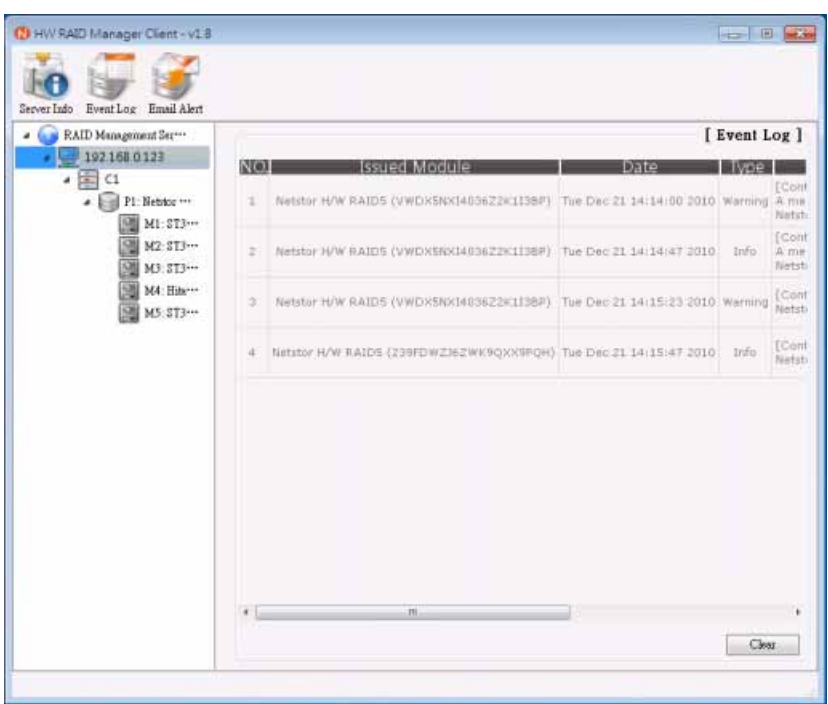

#### ‧**2.3.3 E-mail Alert**

If events such as RAID malfunctioned, temperature overheated or fan failure take place and you want to be notified of the occurrence, you click **Email Alert** at the top side of the interface, and you input information in the spaces of sender e-mail, sender username, sender password, and recipient e-mail, and then you will be notified of the event that is happened by e-mail sent to your e-mail addresses.

‧The e-mail alert

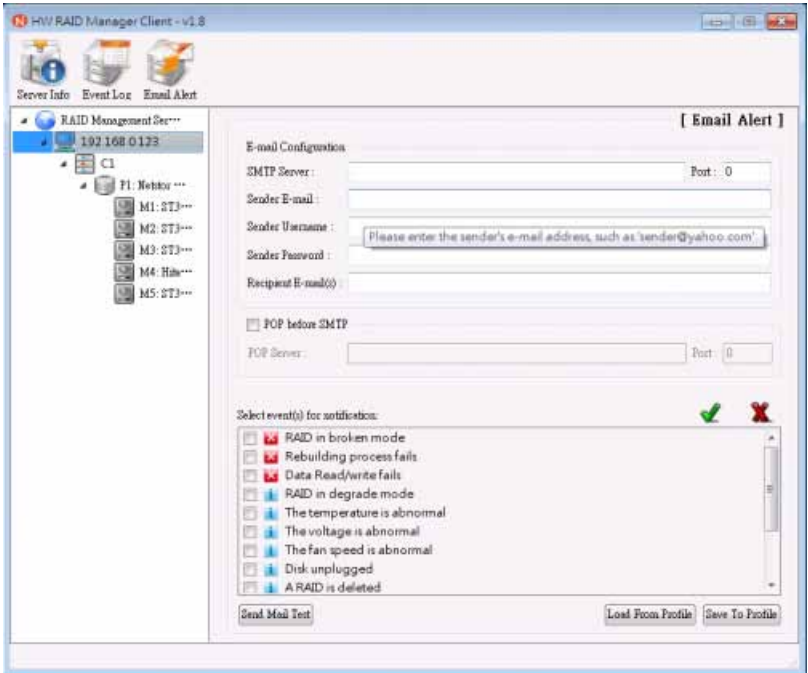

#### ‧**2.4 The NR170S System**

**CX** at the left side of the GUI represents the NR170S enclosure. As one NR170S enclosure is connected with the host, **C1** standing for the NR170S appears, and as a second NR170S is connected with the host, **C2** indicating the second NR170S shows up. Various functions are included in this part.

#### ‧**2.4.1 Identification**

As you click the button **Identify**, the blue LEDs of all member disks on the selected NR170S enclosure appear flashing.

#### ‧**2.4.2 Information on Controller**

If you click **C1** from the hierarchical menu at the left side of the interface, the RAID level, the capacity of RAID, and disk drives will be shown in the controller information.

#### ‧The controller information

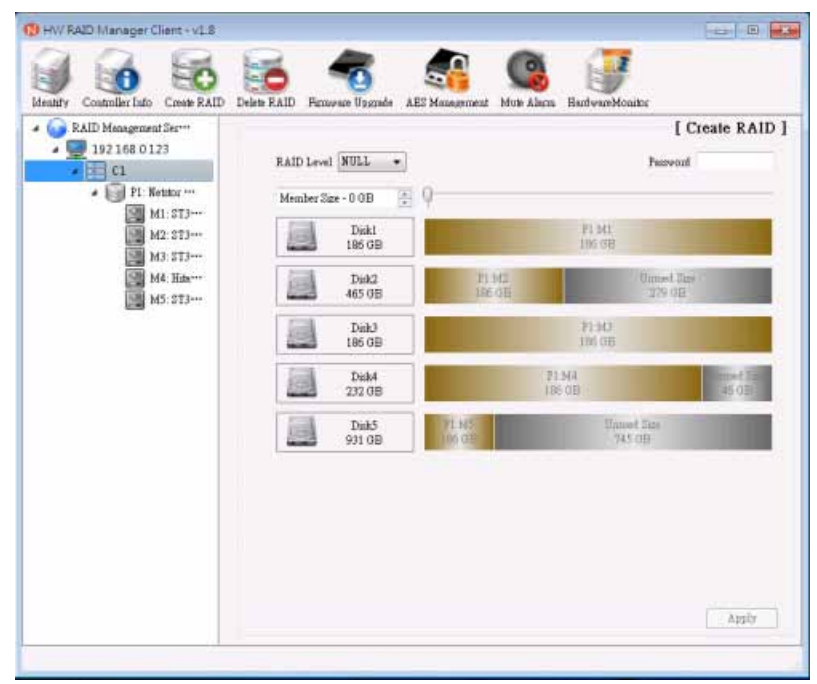

#### ‧**2.4.3 RAID Configuration**

You can configure the RAID system through the Netstor H/W RAID Manager. RAID levels such as RAID 0, RAID 1, RAID 3, RAID 5, and RAID 10 are provided. When you have chosen a RAID level, the Netstor H/W RAID Manager will map out the disk drives that are selected and the capacity of RAID will be shown. On the interface, each of the disk drives accompanies with a check box in front of the drive. You are allowed to select the disk drives you want to use for RAID by putting a check in the check box; furthermore, a scroll bar is provided on the interface for you to manage the capacity of the disk drive.

#### ‧RAID creation

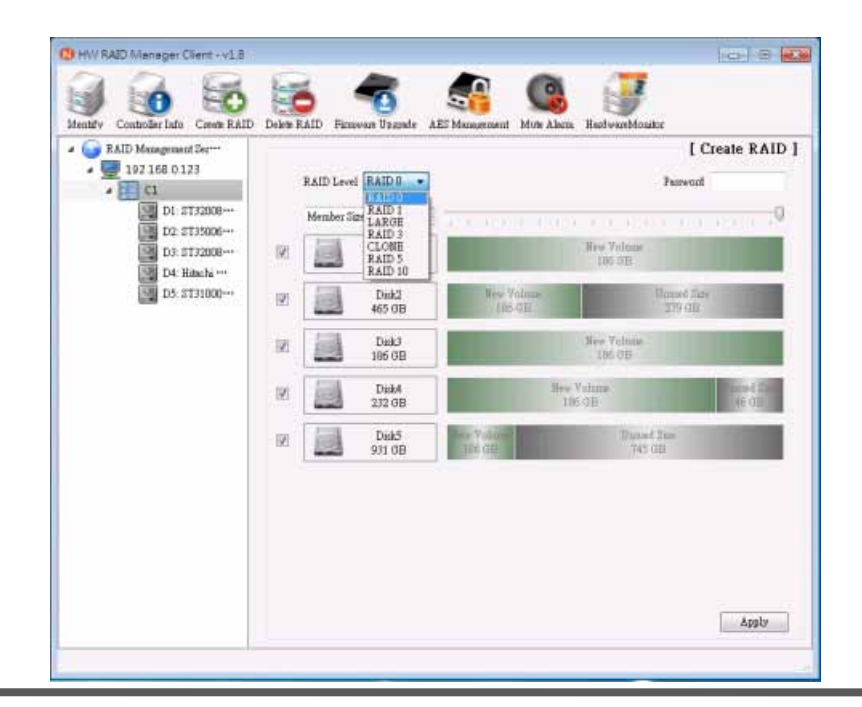

If you want to give protection for RAID, you can build a password for the system by entering a password in the space. After you have done the procedures above, click **Apply** on the interface, and then a dialog on the confirmation of RAID configuration shows up.

- **O 8** (D HW RAID Manager Client - v1.8)  $\sum_{i=1}^{n}$  $\mathbf{a}$ N Identify Controller Info Creste RAID Delete RAID Firmware Up made AES Mana Muis Alam HardwareMonitor  $\bullet$  C RAID Measgement Ser-[ Create RAID ]  $\frac{1}{2}$  192 168 0 1 23 RAID Level RAID 5 -**Peasand ODDDD**  $\bullet$  a DI: 2732000 ··· Ð Member Site - 186 OB D2: \$735006 ··· New Volume<br>1115 OH Disk1<br>186 OB D3:2132008 ···  $\overline{\mathbf{v}}$ D4: Hitschi ---D5: \$T31000 ··· Disk2<br>465 GB  $\overline{u}$ Disk3<br>186 GB New Volume<br>186 OB D Dirk4<br>232 0 B **ID**  $\overline{a}$ Disk5<br>931 OB Unmed Se  $\overline{v}$ Apply
- ‧Building a password for RAID

‧The confirmation of the RAID configuration

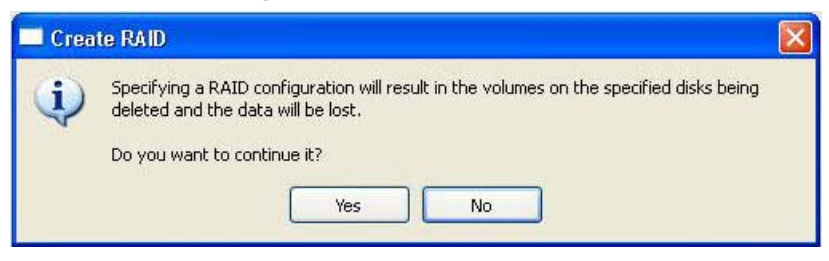

After RAID is configured, a dialog shows up to inform you the success of the configuration.

‧The success of the configuration

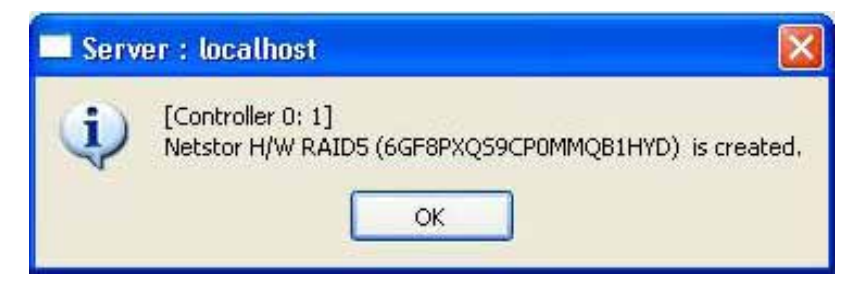

After the success of the configuration, you can click C1 at the left side of the interface, and the information about the disk drives for RAID will be given on the interface.

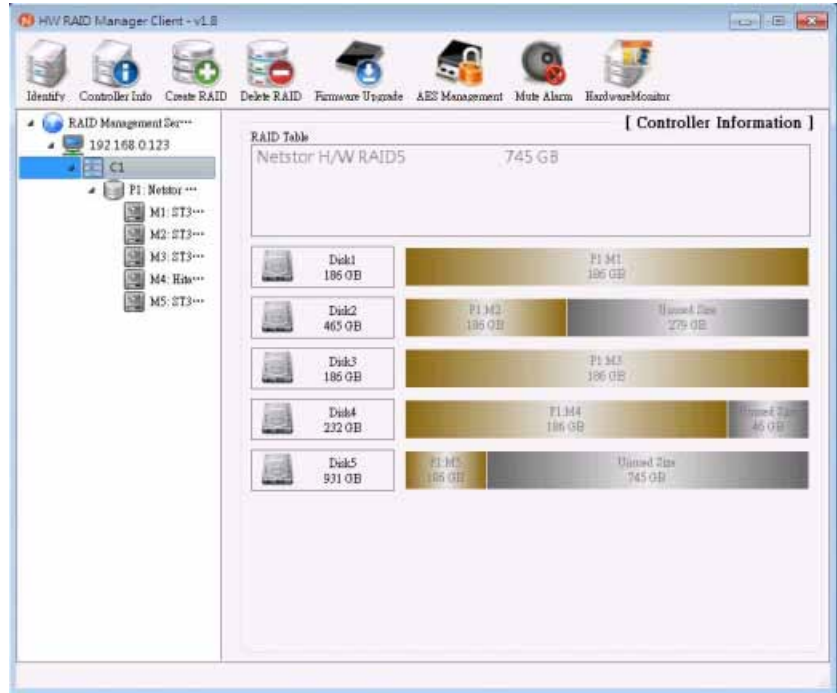

#### ‧The information about RAID

If you want to eliminate RAID, you click **Delete RAID** on the top side of the interface, and select the RAID you want to delete, and then click **Apply**.

‧RAID deletion

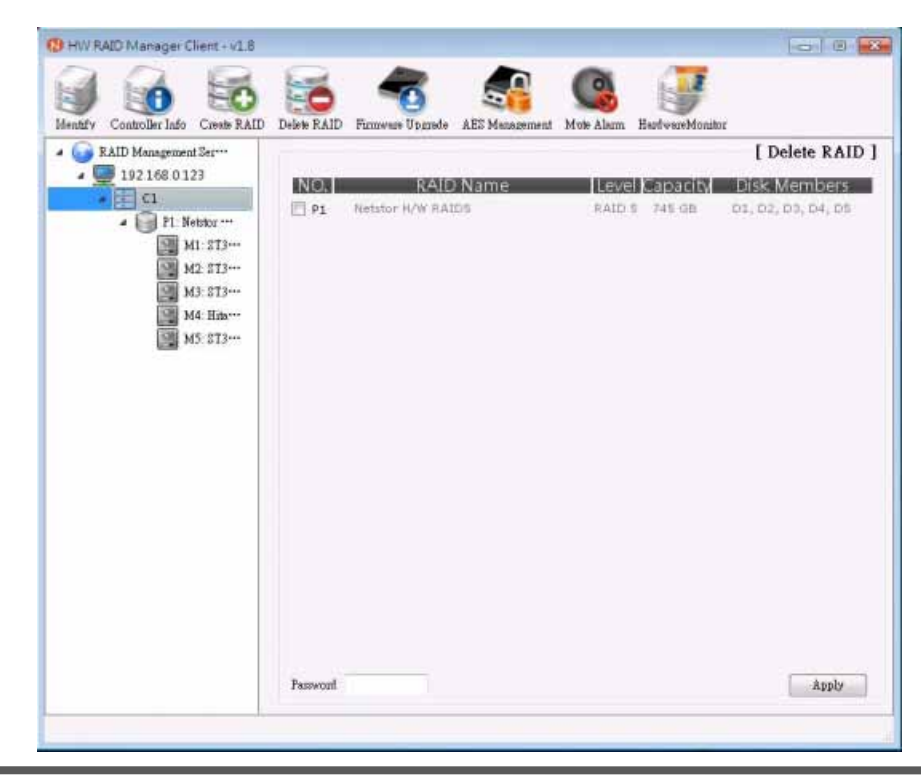

After the deletion of RAID, a dialog shows up to inform you the success of the deletion of RAID.

‧The success of the deletion of RAID

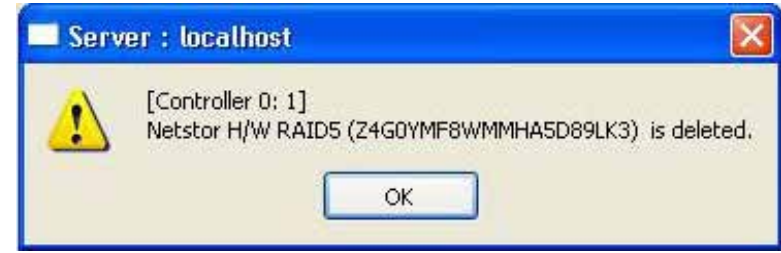

If you created a RAID 0 volume for Disk (D:) and a RAID 5 volume for Disk (E:), you will see P0 stands for Disk (D:) and P1 for Disk (E:) from the graphical user interface. If you delete P0 from the GUI, you might encounter loss of both Disk (D:) and Disk (E:) from My Computer. To solve this problem, right-click My Computer, and then select Manage. After the window of Computer Management shows, select Disk Management from the left column, and then Disk (D:) for RAID 5 appears from My Computer.

#### **RAID Levels**

The NR170S supports seven RAID levels. The following chart gives descriptions to each of the RAID levels.

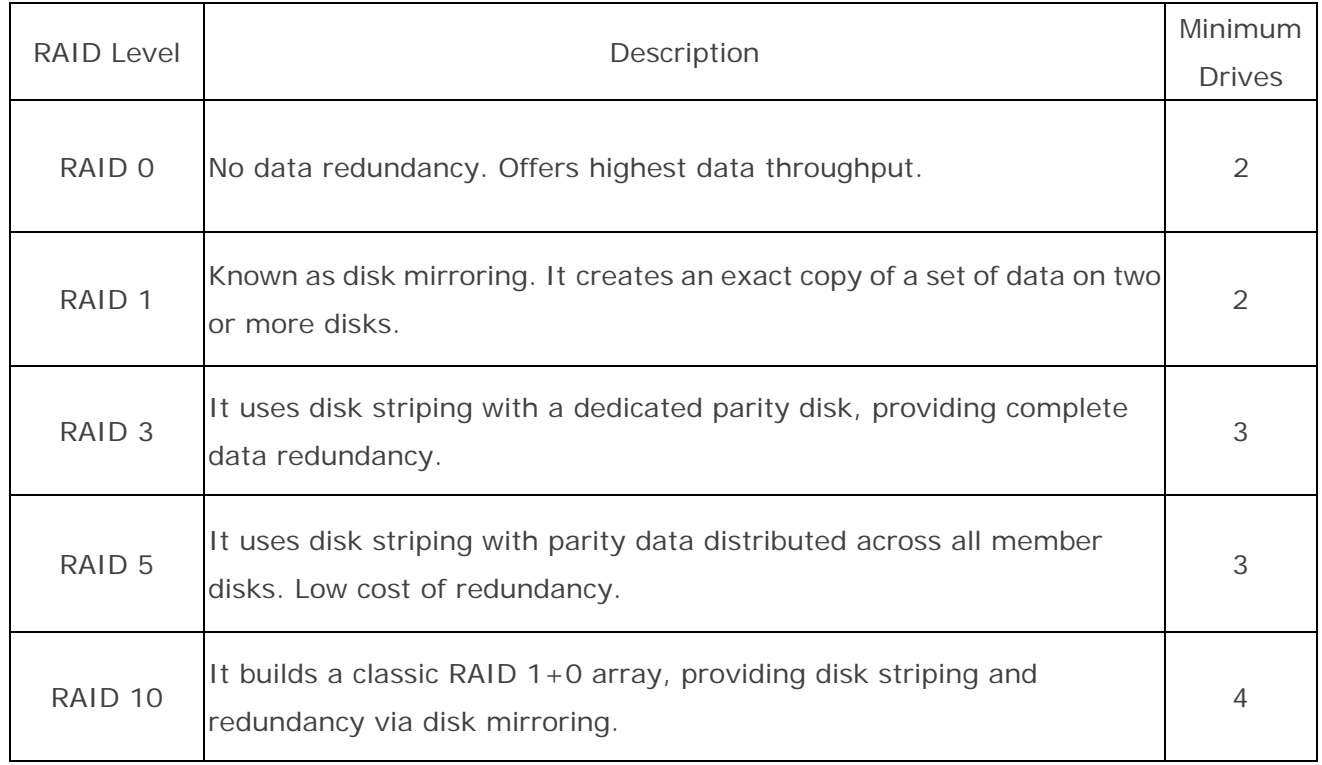

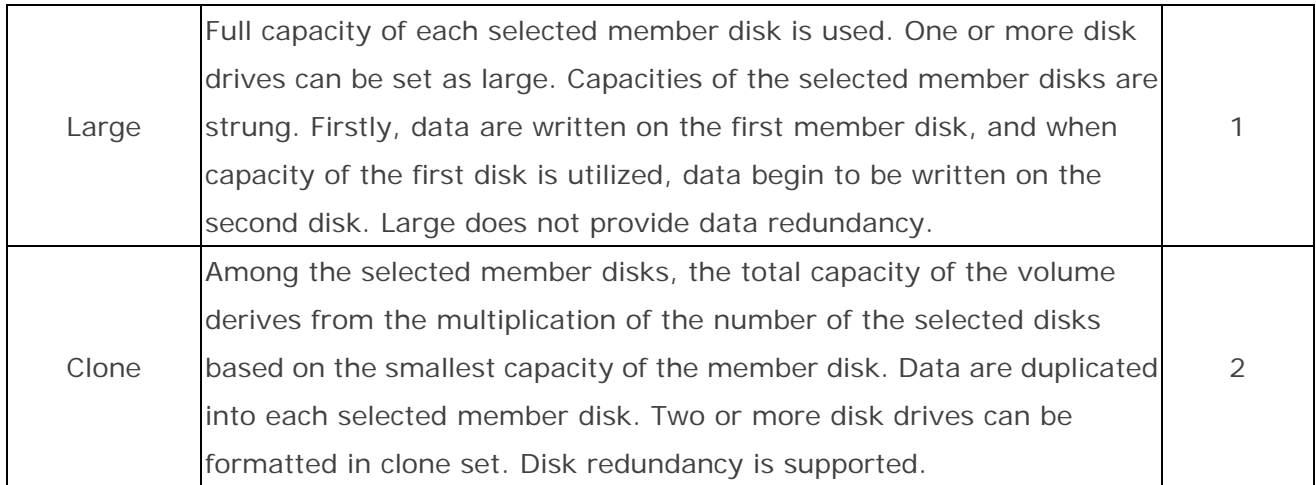

#### ‧**2.4.4 Firmware Upgrade**

If you want to upgrade the firmware of NR170S, you click **Firmware Upgrade** on the top side of the interface, and click **Browse** to locate the file, and then click **Update** to upgrade the firmware of NR170S.

#### ‧Firmware upgrade

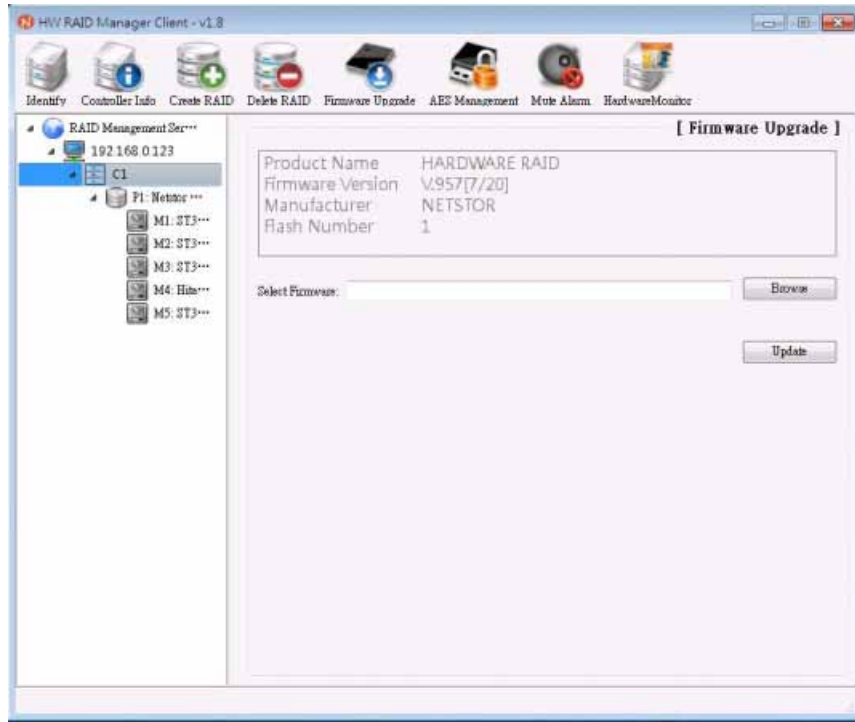

#### ‧**2.4.5 AES Management**

The enclosure NR170S does not support the function of AES (Advanced Encryption Standard) Management.

#### ‧**2.4.6 Mute Alarm**

If the fan of the enclosure fails or the temperature is overheated, the buzzer beeps. If you want to stop the beeps, click **Mute Alarm** on the top side of the interface to mute the alarm.

#### ‧Mute alarm

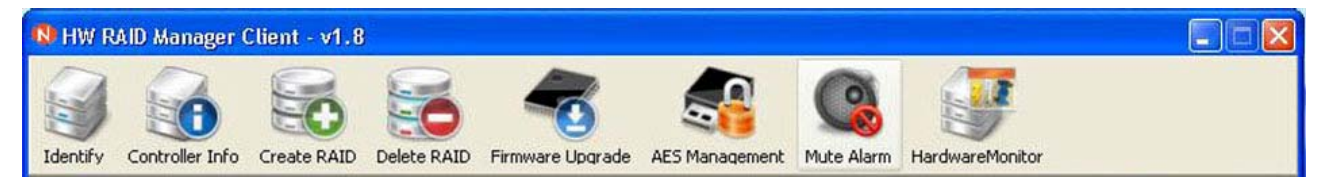

#### ‧**2.4.7 Hardware Monitor**

If you want to know the condition of the enclosure such as the temperature, the speed of fan, and the voltage, you click **Hardware Monitor** to see the information.

#### ‧Hardware monitor

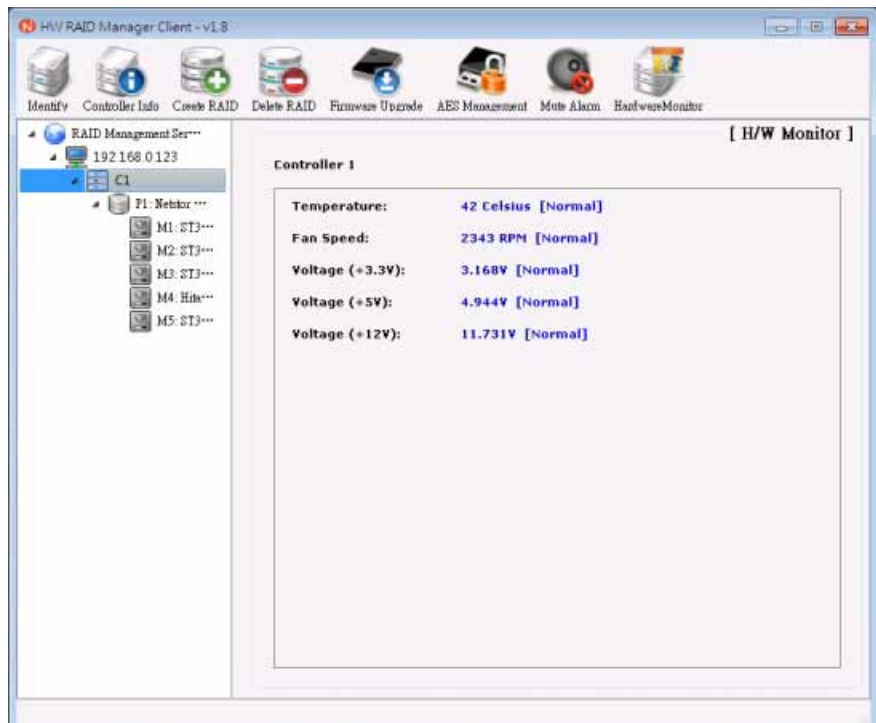

#### ‧**2.5 The RAID Volume**

**PX** at the left side of the GUI represents the RAID volume. As one RAID volume is established, **P1** standing for the RAID volume appears, and as a second RAID volume is created, **P2** indicating the second RAID volume emerges.

#### ‧**2.5.1 Identification**

As you click the button **Identify**, the blue LEDs of the member disks of selected RAID volume appear flashing. This indicates the member disks that are within the RAID volume.

#### ‧**2.5.2 Information on RAID**

If you click **P1** from the hierarchical menu at the left side of the interface, you will see RAID level, RAID status, capacity of RAID, and disk drives.

- HW RAID Manager Client v1.8  $\boxed{\blacksquare}$   $\boxed{\blacksquare}$  $\frac{3}{2}$ Identify Raid Info Spare Disk RAID Settings RAID Management Ser-[RAID Information ]  $\bullet$  192.168.0.123 RAID Level RAID<sub>5</sub>  $\sqrt{2}$  C1 Status Normal P1: Netstor ... 745 GB Capacity  $\boxed{9}$  M1: ST3 ... Plugged Member(s) M1, M2, M3, M4, M5 M2: ST3 ... M3: ST3 ... Disk1<br>186 GB P1:M1<br>186 GB M4: Hita ... M5: ST3 ... Disk2<br>465 GB  $P1:M2$ <br>186 GB Unused Size<br>279 GB Disk<sup>3</sup><br>186 GB P1:M3<br>186 GB Diek4 P1:M4<br>186 GB 232 GB Disk5<br>931 GE Unused Size<br>745 GB
- ‧The RAID information

#### ‧**2.5.3 Spare Disk**

The unused hard disk drive from the NR170S enclosure can be set as a spare disk for a specific RAID volume. Select the RAID volume to which you want to add a spare disk at the left side of the interface, and click **Spare Disk**. Select the unused hard disk drive you want to set as a spare disk. After the unused disk drive is selected, click **Apply**. If you want to delete the spare disk from RAID volume, find section Delete Spare Disk from Spare Disk, and then click **Apply** to remove the spare disk from RAID volume.

‧Spare disk

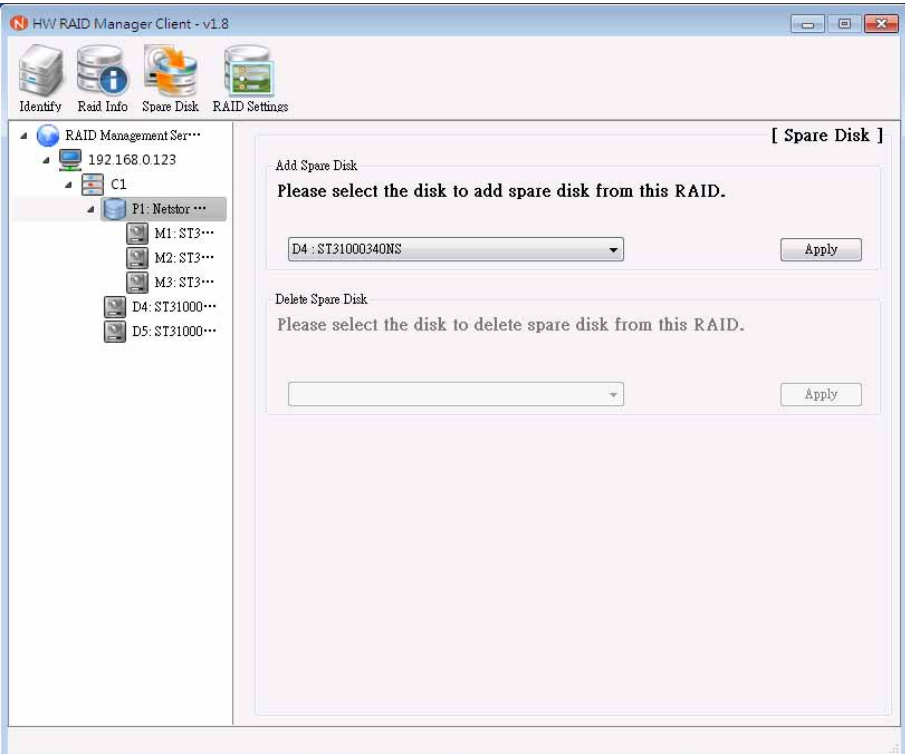

#### ‧**2.5.4 RAID Settings**

Click **P1** at the left side of the interface, and then click **RAID Settings** on the top side.

There are three parts in RAID settings: (1) RAID standby timer settings, (2) RAID rebuild priority settings, and (3) modify RAID password.

For the first part **RAID standby timer settings**, when the AP and server programs are closed for cease of data transmission and the standby timer is set with a value in minute, the system will go into stand-by mode automatically for energy saving after the particular period of time is set. While it is in stand-by mode, all of the hard disk drives will be in an energy-saving mode, and the power consumption will be reduced.

For the second part **RAID rebuild priority settings**, when the rebuild priority is set at lowest level, RAID data accessing prevails over data rebuilding; on the other hand, as the rebuild priority is set at highest level, data rebuilding dominates over RAID data accessing. As it is set at medium, both RAID data accessing and data rebuilding are of the same grade.

The following table gives explanation for the relationship between access of RAID volume and data rebuilding according to the level of rebuild priority that is set.

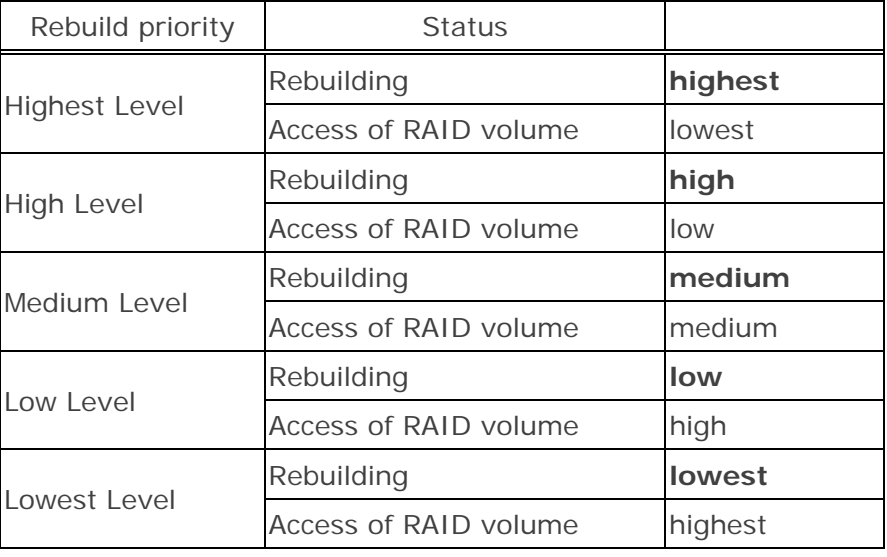

For the third part **modify RAID password**, you can change the RAID password simply by entering the current password and new password in the three spaces provided by GUI.

‧RAID settings

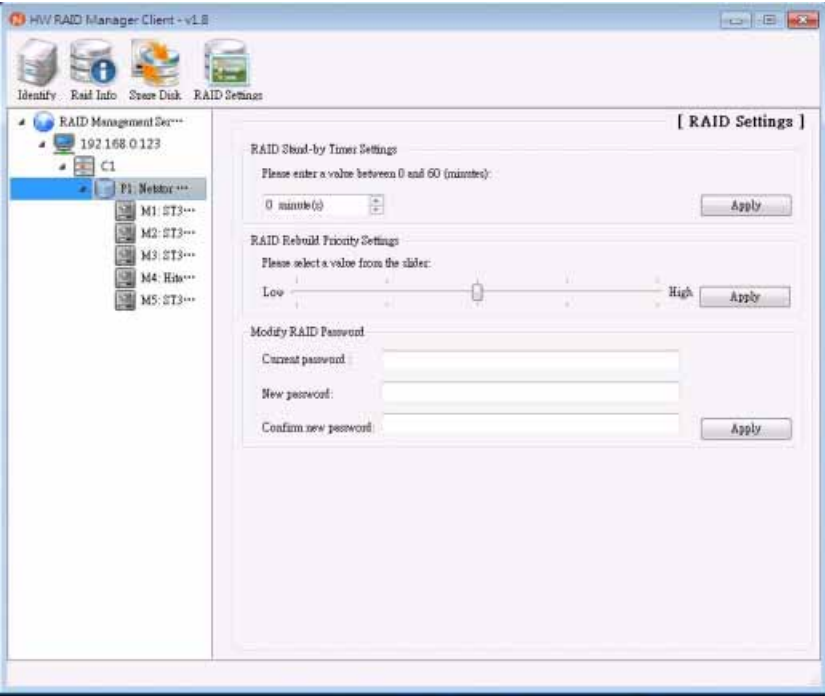

#### ‧**2.6 The Disk Drive**

**DX** or **MX** at the left side of the GUI represents each of the member disks. **DX** means each of the hard disk drives that has not been assigned to any RAID volume; on the other hand, **MX** stands for the hard disk drive assigned to a RAID volume.

#### ‧**2.6.1 Identification**

As you click the button **Identify**, the blue LED of the selected member disk appears flashing. This shows the indicated member disk on NR170S.

#### ‧**2.6.2 Information on Disk**

If you click any of **DX** or **MX** from the hierarchical menu at the left side of the interface, model name, serial number, firmware version, capacity, and unreleased capacity of the disk drive will be shown.

- (C) HW RAID Manager Client v1.8 **TEN DISPERS SO** G nary Disk Info Space Disk SMART RAID Management Ser-[ Disk Information ]  $\bullet$  392168.0123 ST3200820AS Model Name  $\bullet \Box$  ci Seríal Number 9QE0DKZR  $\bullet$   $\blacksquare$  PI: Netstor  $\cdots$ Firmware Version 3.AAE  $M.313...$ Capacity 186 GR M2: ST3++ Unreleased Capacity 0 MB (0 %) M3: 213 ... M4 Hay M5: ST3 ... **NATE RAID 5 - 186 GB**
- ‧The disk information

#### ‧**2.6.3 Spare Disk**

The unused hard disk drive from the NR170S enclosure can be set as a spare disk for a specific RAID volume. Select the unused disk drive at the left side of the interface, and click **Spare Disk**. Click **Apply** from Add Spare Disk to make the disk drive a spare disk for the specific RAID volume. If you want to delete the spare disk from RAID volume, find section Delete Spare Disk from Spare Disk, and then click **Apply** to remove the spare disk from RAID volume.

‧Spare disk

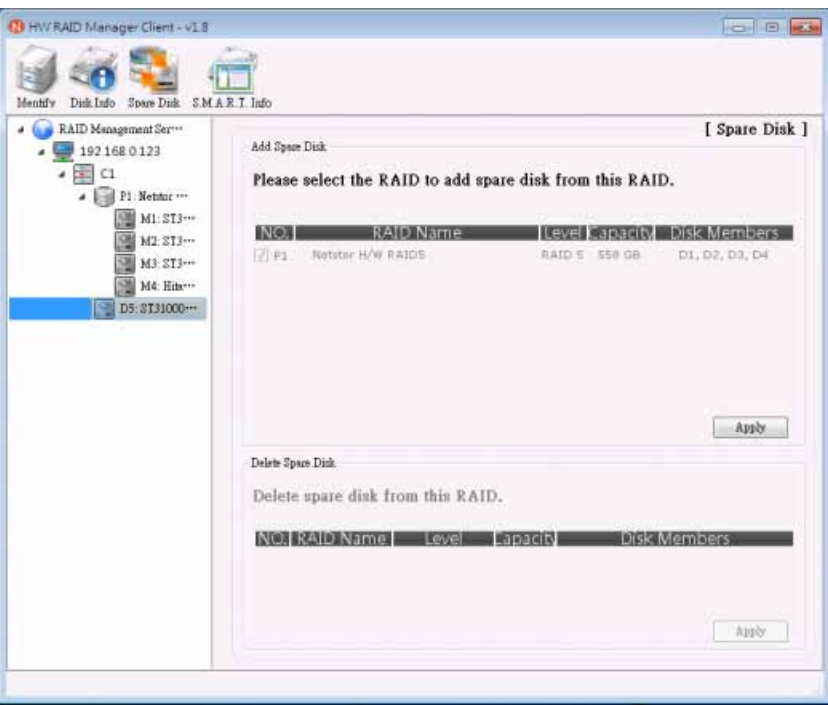

#### ‧**2.6.4 S.M.A.R.T. Information**

After you click any of DX or MX, you will see function S.M.A.R.T. Info at the top side of the interface. If you want to see the attributes of the disk drive, you click on **S.M.A.R.T. Info**, and then you will see the attributes of the drive along with the values. Attributes such as spin up time, seek error rate, power-on hours, and temperature are shown in the S.M.A.R.T. (Self-Monitoring, Analysis, and Reporting Technology) information.

‧The S.M.A.R.T. information

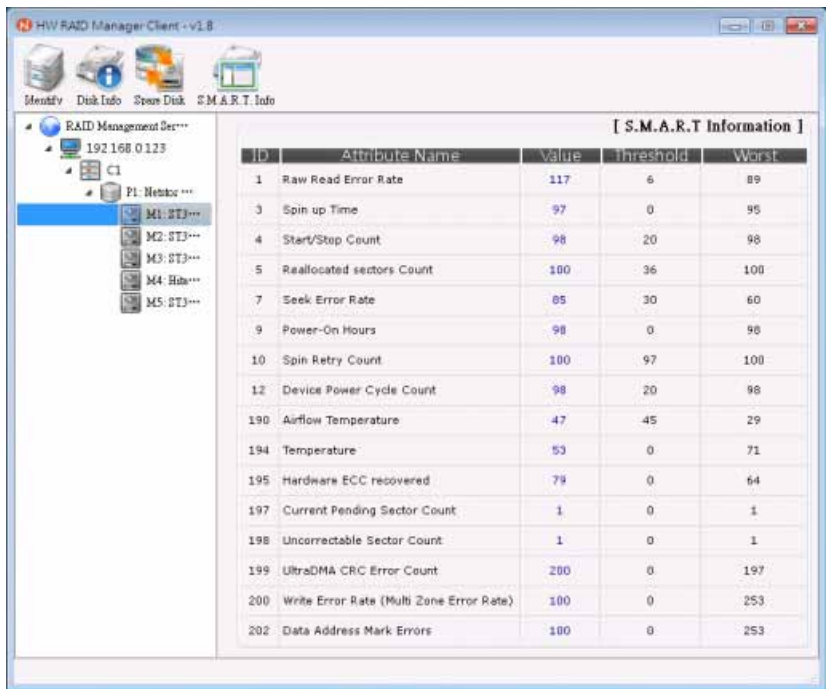

#### ‧**2.6.5 About the Failure of the Hard Disk Drive**

If one of the hard disk drives happens to fail, a window indicating the failure of the drive will appear in the GUI interface as shown in the following.

‧The window indicating the failure of the hard disk drive

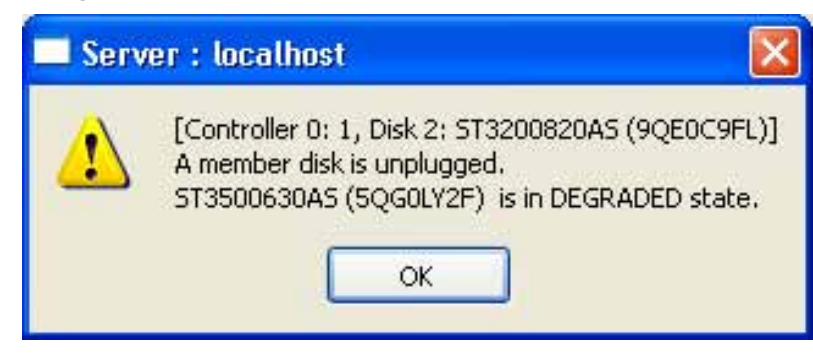

In addition, as the hard disk drive fails, the front LCD will appear:

‧The screen of LCD indicating the failure of the hard disk drive

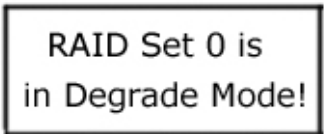

If the e-mail notification is activated from the GUI, you will also be notified of the failure of hard disk drive via e-mail.

#### **Contacting Netstor Customer Service**

The Netstor website at www.netstor.com.tw has technical updates, and the most current product and support information. Please check our website for the latest updates and online support files for helpful information. If further assistance is needed, please contact us in one of the following ways:

**Skype**: netstor\_fae **E-mail**: services@netstor.com.tw **Tel**: +886-2-2917-1500